# Using Microsoft Office Design Tools

# Getting to Know Your Ribbon

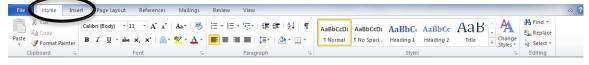

Nearly all of the tools you need in order to create documents and design flyers or newsletters can be found in the Ribbon, which is the strip of tools across the top of your document window.

Note: If you don't see your Ribbon, click on "Home" and it should appear. Any time you are using Word and click on the active tab in the Ribbon, the Ribbon will be hidden from view. You'll need to click on that tab again in order to make it reappear.

### Themes and Styles

### What are Themes?

Microsoft Word (and PowerPoint) has preset themes that give you a color palette with colors. Themes can be accessed in the Change Styles pull down menu in the Home section of your ribbon.

#### 👫 Find 🔻 ab, Replace hange 👬 Find Select 🔻 A CcDi AaBbCcDi AaBbCcDi Styles ab Replace 🖄 Style Set se E... Strong Quote Change Styles • Select • Colors A Style Set Α Fonts Built-In Colors Paragraph Spacing Office A Fonts -1 Grayscale Paragraph Spacing Set as Default Adjacency Set as Defaul Angles Apex Apothecan Aspect Austin Black Tie Civic Clarity Composite Concourse

Couture 

Equity

Essential

Executive Flow Foundry Grid Create New Theme Colors.

Elemental

### What are Styles?

The heading for this paragraph is a style called "Heading 1." Instead of having to highlight What are Styles, make the text bold, change the size and change the color, I simply selected "Heading 1" from my Style pull-down menu. You probably see this menu all the time and not realize what it is. It's that little box up there in your formatting toolbar that says "Normal."

You can alter the styles in the menu with different fonts, font sizes and line spacing. You can make it so those styles are available every time you open Microsoft Word.

### **TRY THIS!**

- 1. Open a New Document in Microsoft Word.
- 2. Type the sentence: "All About Styles!"
- 3. Highlight the sentence.
- 4. In the Home section of your Ribbon, click Heading 1

| A Home       | Layout                          | Document Elements  | Tables    | Charts                                | SmartArt | Review     | Developer      |                                            |  |
|--------------|---------------------------------|--------------------|-----------|---------------------------------------|----------|------------|----------------|--------------------------------------------|--|
| Font         |                                 |                    | Paragraph |                                       |          |            | Styles         |                                            |  |
| Arial Narrow | • 12                            | • A• A• A• Aa • Ab |           | }≡ <b>▼</b> <sup>1</sup> 7 <u>−</u> ▼ |          |            | AaBbCcDdEe AaB | BbCcDdEe AaBbCcDdI AaBbCcDdEe AaBbCcDdEe A |  |
| BIU          | ▼ <del>ABC</del> A <sup>2</sup> | A2 AB4 - AB4 - A - |           |                                       |          | <u>≜</u> & | Normal No      | o Spacing Heading 1 Heading 2 Heading 3    |  |

## Great! Now How Can I Change What My Styles Look Like?

It's actually pretty simple!

If you Control + Click (Mac) or Right-click (PC) on the style in your Ribbon you want to modify, a menu will appear where you can select **Modify**.

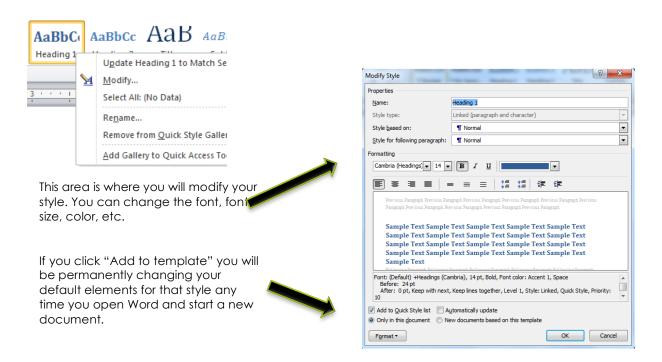

### TRY THIS!

Let's change the "Title" style in your default Word template.

- 1. Control + Click or Right Click on the "Title" style in your Ribbon
- 2. Select Modify.
- 3. Change the font to Arial Black.
- 4. Change the color to Dark Grey.
- 5. Make it center-aligned.
- 6. We don't want to make this change permanent right now, so DON'T click "Add to template."
- 7. Click OK.
- 8. Click Apply in the next window.

Now, every time you choose "Title" from the Style pull-down menu, it will have the elements you just created for this document only. You would need to **add it to the template** in order to make it permanent and universal for all of your documents.

**Key Commands for Headings** Option + Command + 1 = Heading 1 (Mac) Option + Command + 2 = Heading 2 (Mac) Option + Command + 3 = Heading 3 (Mac)

Alt + Control + 1 (PC) Alt + Control + 2 (PC) Alt + Control + 3 (PC)

### **Working with Pictures**

Adding pictures to your documents is a great feature that can add many design elements to your finished project, but you'll want to know how to work with those images, move them around and manipulate them.

#### **Inserting Pictures**

You insert pictures from the **Insert** section of your **ribbon**. You can choose to insert a picture from file (saved elsewhere on your computer), or via the clip art gallery/browser (pictures part of Microsoft or Microsoft Online (bing).

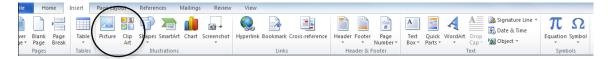

### **Formatting Pictures**

Once you've inserted and selected a picture in your document, a new tab appears on the Ribbon – **Format Picture.** All of the tools you need in order to make changes to your images are located in this section of the ribbon.

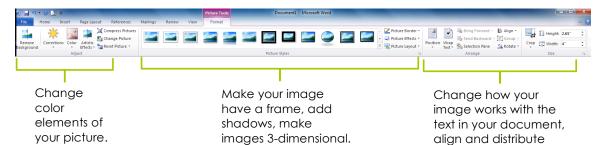

### Text Boxes

Text boxes are an excellent design tool to help with page layout. You insert text boxes from the **Insert** section of your **ribbon**. There are different types of text boxes you can insert, and you will need to format and change the size and layout as you want it to fit on your page.

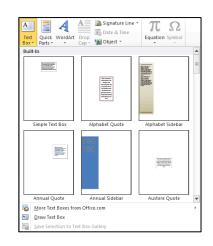

objects evenly.

#### **Formatting Text Boxes**

Once you've inserted and selected a text box, a **Format** tab will appear on your Ribbon. All of the tools you need in order to make changes to your images are located in this section of the ribbon.

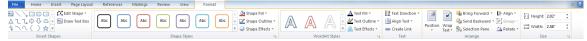

### Columns

Rather than using Text Boxes to format a page, you can choose to use columns. Columns give a more traditional, newsletter-type feel to your document.

If you want part of your document with columns, but not the whole thing, you will also need to use Section Breaks.

You can access Section Breaks by clicking Layout on your ribbon and clicking the arrow next to the **Break** icon.

Continuous Section Breaks allow you to stay on the same page, while Next Page Section Breaks will start you on a new page.

### Let's Look at an Example of Columned and Non-Columned Sections on the Same Page

### Staff and Organizational Development

#### Program Outcomes

Staff, faculty and administrators will appropriately utilize information, resources, and trainings provided in and by the Office of Staff and Organizationa Development to help meet their professional levelopment needs. • New employee Orientation . Conference and Travel Funds

Professional Development Who we are The Office of Staff & The Office of star & Organizational Development serves a leadership role in promoting the professional development of all members of the De Anza College academic community through the exchange of innovative exchange of innovative ideas, individual expertise, and common interests.

What we do To provide appropriate opportunities for opportunities for meaningful personal and professional development, the Staff Development Office supervises the processes for allocating staff development resources and coordinates a comprehensive program of resources and coordinates a comprehensive program of individual and institutional professional growth, with responsibility for planning, promotion, dissemination of information, and program evaluation

There are two funds available for travel and conference administered by the Office of Staff and Organizational Development and awarded by the De Anza College Staff Revitalization and Professional Conference Funds Committee.

Faculty Professional Conference and Travel Funds The Faculty Association (FA) and the District have negotiated \$75,600 in conference and travel funds for De Anza full-time and eligible part-time faculty for 2014-2015.

#### A.C.E. Classified Professionals Conference and Travel Funds

The Association of Classified Employees (ACE) and the District have negotiated \$25,000 in conference and travel funds for permanent De Anza full-time classified and classified hourly staff for 2014-2015.

#### Educational, Travel and Conference Funds for Teamsters

At this time there are no conference and travel funds available for supervisors or management staff through the Office of Staff and Organizational Development. Instructions and Applications may be obtained from this link:

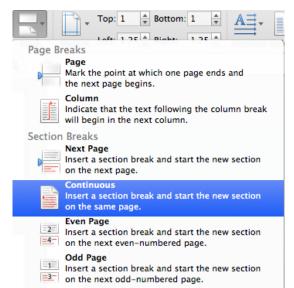

In this document, I inserted a Continuous Section Break after the title on the page.

I created three columns.

At the end of the text in the third column, I inserted another Continuous Section Break and then went back to one column (or regular text) in order to type the remainder of the page.

### Inserting Columns

You can insert columns by going to the Format pull-down menu and selecting Columns. Or you can select the arrow next to Columns in the Layout Area of your Ribbon.

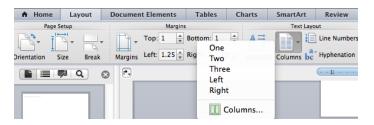